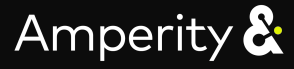

# **Enrolling in the Amperity Partner Program**

Enrolling is easy. Simply follow the steps below.

#### **SETTING UP A NEW PARTNER ACCOUNT**

The partner enrollment process consists of **3 steps:**

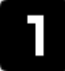

Complete the partner enrollment form through the "Apply Now" link at **[partners.amperity.com](https://partners.amperity.com)**

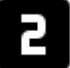

Log in to the portal from the welcome email (sent when the account is approved)

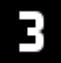

п

Set up users by adding them to the account or have them create an account directly through the portal

#### **Before applying for the program, you should ensure:**

- You are authorized to sign the **[NDA agreement](https://assets.ctfassets.net/5vqt5w81x2im/2FFtRg9OUvL8AosYR8D5Xz/63e1a192fbade63e0000c1fd6643587f/Amperity_MNDA__July_2020_.pdf)** on behalf of your organization OR send it to the authorized person to sign. Uploading the signed NDA is a requirement for submitting the form.
- You are the right person to act as a partner administrator (Primary user) at your organization (provisioning other users, updating your partner account, etc…)

#### **COMPLETING THE PARTNER ENROLLMENT FORM**

- 1. Click "**Apply**" at partners.amperity.com
- 2. Enter your corporate email address. The portal will verify your domain url is not already in use

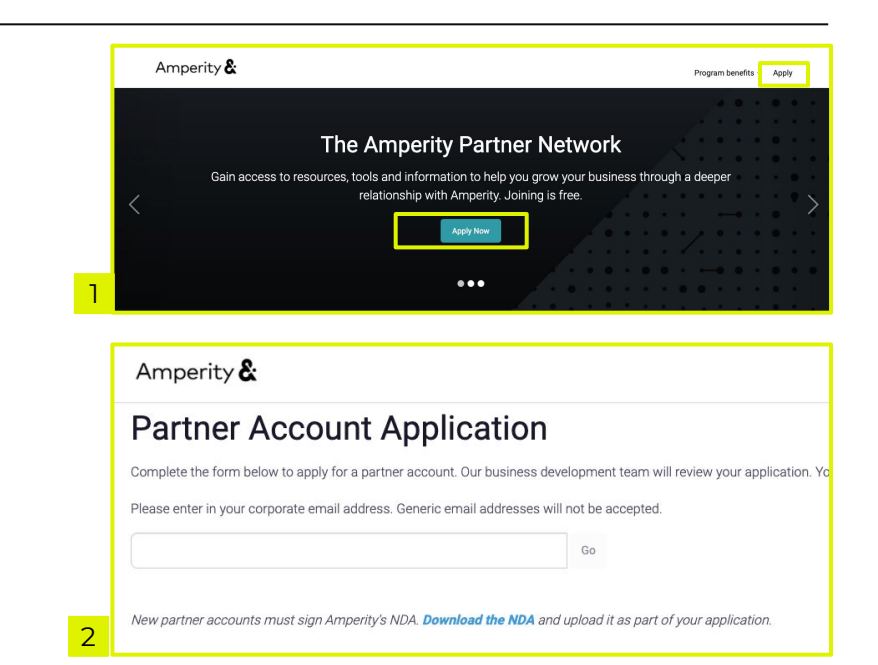

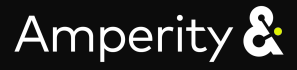

# **Enrolling in the Amperity Partner Program**

Enrolling is easy. Simply follow the steps below.

### $\mathbf{I}$

# **COMPLETING THE PARTNER ENROLLMENT FORM (CONT.)**

### 3. [Download the NDA](https://assets.ctfassets.net/5vqt5w81x2im/2FFtRg9OUvL8AosYR8D5Xz/63e1a192fbade63e0000c1fd6643587f/Amperity_MNDA__July_2020_.pdf)

- 4. Fill out the empty fields and print the form for formal signature
- 5. Enter your contact information (Primary user of the partner account). Make sure you provide us with your mailing address so that we can send you some Amperity swag.
- 6. This information is needed to create a Salesforce account. Provide your headquarters address, city, state, **website URL**, zip code, country, company type, total annual revenue and the reason why you are interested in becoming an Amperity partner.

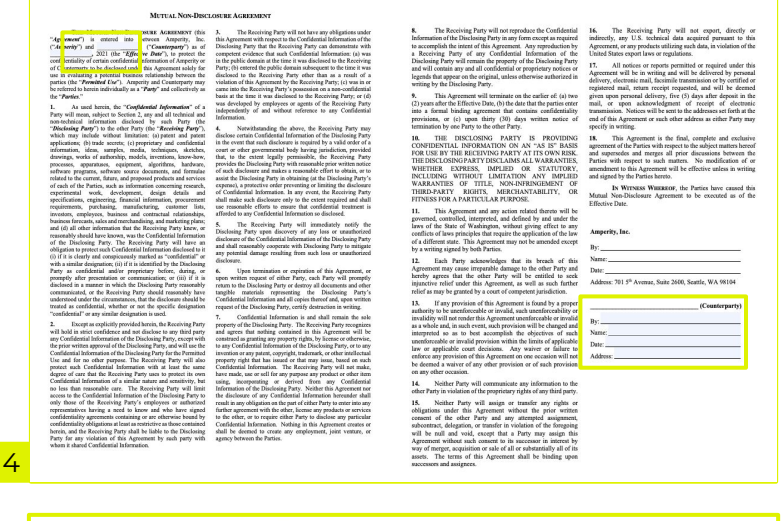

### **Partner Account Application**

Complete the form below to apply for a partner account. Our business development team will review your application. You will be notified when appro  $\leftarrow$  GO BACK

#### **Contact Information**

Please provide your details below. Be sure to use your shipping address, not company address below so you can receive free swag from us!

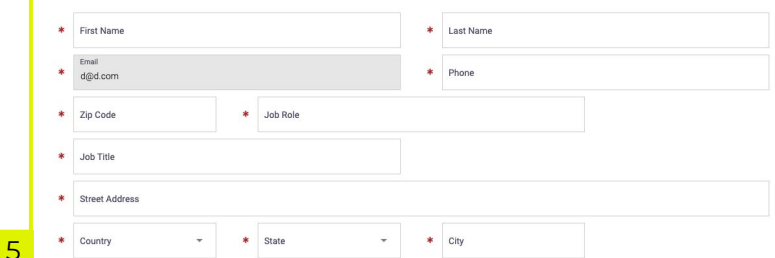

#### Company Information

.<br>Please provide your company's details below. You must also sign and upload our mutual NDA under "upload". Download the NDA:<br>https://assets.ctfassets.net/5vqt5w81x2im/2FFtRg9OUvL8AosYR8D5Xz/63e1a192fbade63e0000c1fd6643587

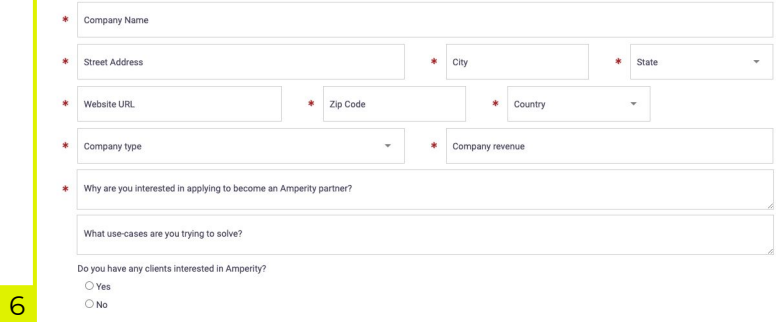

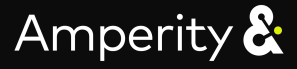

п

# **Enrolling in the Amperity Partner Program**

Enrolling is easy. Simply follow the steps below.

## **COMPLETING THE PARTNER ENROLLMENT FORM (CONT.)**

- 7. Upload the **signed** NDA
- 8. Amperity does secure account mapping where no PII is exchanged. Do you use Crossbeam or Reveal?

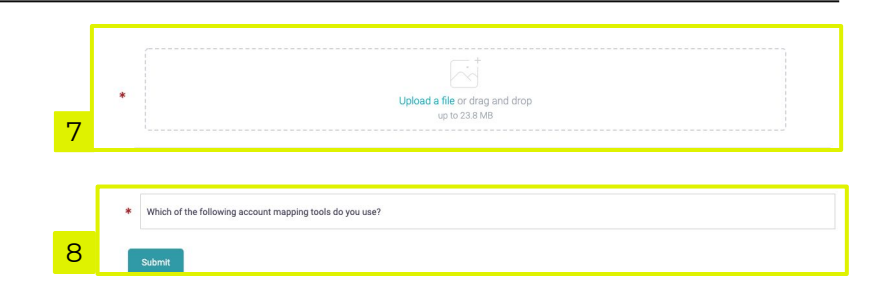

#### **LOGIN TO THE PORTAL** а

1. Once your application is received, we review the information to make sure the information is accurate for Salesforce. Your application is approved and you should receive a Welcome email.

(in case the NDA agreement is not properly signed, you will receive a declined email prompting you to email us the correct signed NDA)

2. Login to **[partners.amperity.com](https://partners.amperity.com)** using the email address you used to apply. The control of the set of  $\overline{2}$ 

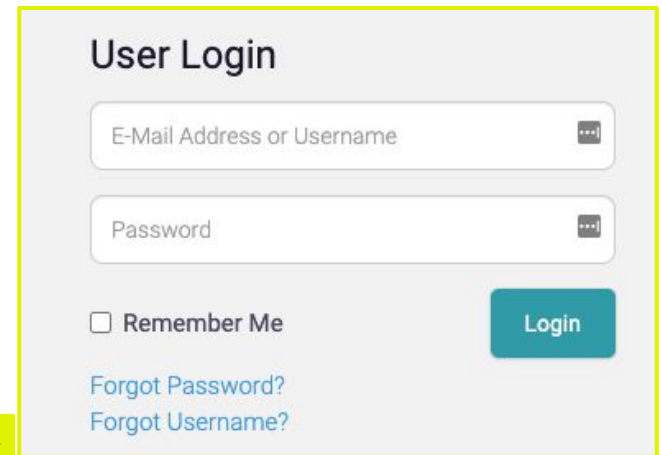

#### **SET UP USERS**

- 1. You can add users manually to your account by going to Your Company profile
- 2. Scroll down and click on "Manage Team Members"
- 3. Click on "Add A Team Member" and enter the information required. *Note that we ask for the member's shipping address for swag delivery, if you do not know your team member's shiopping address, simply enter your corporate address but ask for the team member to update that information when they login.*

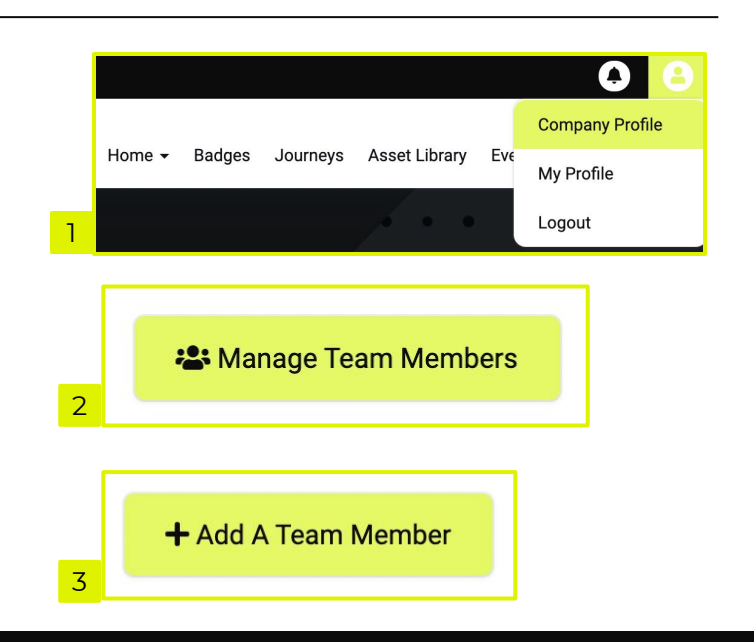